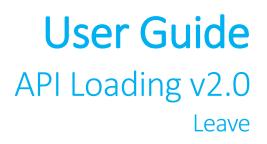

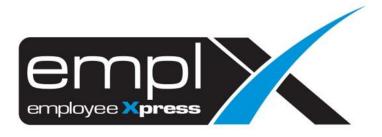

# CONTENTS

| Contents | 5                                    | 1 |
|----------|--------------------------------------|---|
| Bulk Imp | ort                                  | 1 |
| 1.1.     | Select Import Type                   | 1 |
| 1.2      | Upload Excel File                    | 1 |
| 1.3      | Column and Data Mapping              | 4 |
| 1.4      | Validation Result                    | 6 |
| 1.5      | Import Result                        | 7 |
| Report   |                                      | 8 |
| 2.1      | View Import Logs                     | 8 |
| Appendi  | x1                                   | 0 |
| 3.1      | Appendix A: Affected Leave Settings1 | 0 |

# **BULK IMPORT**

Navigate to API > API Loading via side bar

# 1.1. Select Import Type

1. Under the toolbar Menu, look for **Bulk Import** Tab.

| 8              |        |
|----------------|--------|
| Bulk<br>Import | Report |

### 2. Select a suitable import type, then click Next

|                  | emplate 2. Upload | 3. Mapping             | 4. Validate                 | 5. Import     |                      |                |                   |
|------------------|-------------------|------------------------|-----------------------------|---------------|----------------------|----------------|-------------------|
|                  |                   |                        |                             |               |                      |                |                   |
| Choo             | se Import Type    |                        |                             |               |                      |                |                   |
|                  |                   |                        |                             |               |                      |                |                   |
| Select $_{\phi}$ | Module            | Import Type            | Description                 |               | Method     Available | Choose File Ty | /pe ø             |
|                  | - Filter -        | - Filter -             | - Filter -                  |               | - Filter -           |                |                   |
| 0                | Leave             | Leave Taken - Basic    | Bulk upload single day leav | e application | Create Only          | Q Preview      | <b>≛</b> Download |
|                  | Leave             | Leave Taken - Multiple | Bulk upload multi day leave | application   | Create Only          | Q Preview      | <b>≵</b> Download |
| 0                |                   |                        |                             |               |                      |                |                   |
| 0                |                   |                        | 📕 🗨 Page 1 of 1 🕨 🕨         |               |                      |                |                   |

# 1.2 Upload Excel File

1. Download the Excel file template provided.

| . Choose Template                                  | 2. Upload                                                 | 3. Mapping | 4. Validate                                                  | 5. Import |                                                              |
|----------------------------------------------------|-----------------------------------------------------------|------------|--------------------------------------------------------------|-----------|--------------------------------------------------------------|
| Leave Taker<br>Description<br>Bulk upload single d | a - Basic                                                 |            | Step 1<br><del> Download Excel</del><br><b> Download Ten</b> | nplate    | Step 2<br>Upload File<br>Browse                              |
| <ol><li>Open the excel fil</li></ol>               | ected excel template fri<br>le<br>cording to the requirem |            |                                                              |           | Create Only<br>Create if not found, skip if<br>record exists |

mport

2. Open the downloaded Excel Template and read the **Instruction** Tab for more information on what data is required for the selected import.

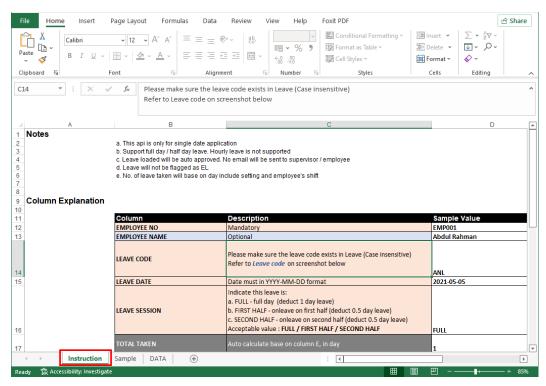

#### 3. Insert the data to be imported in the DATA tab and save the excel file.

| File<br>Past | Home        | Insert Page Layout      | Formulas Data Revi | 2b Text ~  <br>⊡ ~ % 9 | oxit PDF<br>∰ Conditional Formatting ~<br>∰ Format as Table ~ | 🎫 Delete 👻 🕡 🗸 🔎 🥆 |     |
|--------------|-------------|-------------------------|--------------------|------------------------|---------------------------------------------------------------|--------------------|-----|
| ×            | S S B       | I U ~ H ~ A ~ .         |                    | ₩ ~ <del>6</del> 8 .00 | 🔀 Cell Styles ~                                               | 🖽 Format ~ 🛛 💊 ~   |     |
| Clip         | board 🕠     | Font                    | r₃ Alignment       | Number 🕞               | Styles                                                        | Cells Editing      |     |
| E7           | ·           | $\times \checkmark f_x$ |                    |                        |                                                               |                    |     |
|              | А           | В                       | С                  | D                      | E                                                             | F                  |     |
| 1            | EMPLOYEE NO | EMPLOYEE NAME           | LEAVE CODE         | LEAVE DATE             | LEAVE SESSION                                                 | TOTAL TAKEN        | ADV |
| 2            |             |                         |                    |                        |                                                               |                    |     |
|              |             |                         |                    |                        |                                                               |                    |     |
|              |             |                         |                    |                        |                                                               |                    |     |
| -            |             |                         |                    |                        |                                                               |                    |     |
|              |             |                         |                    |                        |                                                               | *                  |     |
|              |             |                         |                    |                        |                                                               |                    |     |
|              |             |                         |                    |                        |                                                               |                    |     |
| )            |             |                         |                    |                        |                                                               |                    |     |
|              |             |                         |                    |                        |                                                               |                    |     |
| 2            |             |                         |                    |                        |                                                               |                    |     |
| }<br>        |             |                         |                    |                        |                                                               |                    |     |
| ; -          |             |                         |                    |                        |                                                               |                    |     |
| 3            |             |                         |                    |                        |                                                               |                    |     |
| · [          |             |                         |                    |                        |                                                               |                    |     |
| 3            |             |                         |                    |                        |                                                               |                    |     |
|              |             |                         |                    |                        |                                                               |                    |     |
| )            |             |                         |                    |                        |                                                               |                    |     |
| )            |             |                         | 1                  |                        |                                                               |                    |     |

4. Upload the saved excel file by clicking **Browse** then selecting the desired file.

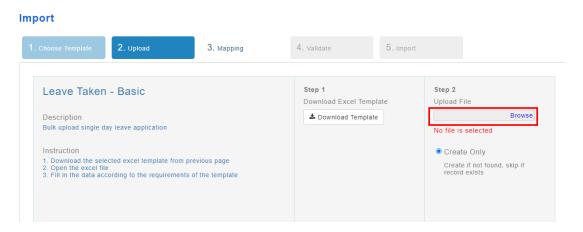

5. Once the upload is completed, select the import method (if applicable) then click **Next.** 

| ▲ Download Template     Leave Taken Multiple.xlsx Browse     Done!     Success     O Update & Create     Update if found, create if not found     O Update Only     Update if found     O Create Only | <b>Step 1</b><br>Download Excel Template | Step 2<br>Upload File                                                    |
|----------------------------------------------------------------------------------------------------|------------------------------------------|--------------------------------------------------------------------------|
| <ul> <li>Update &amp; Create</li> <li>Update if found, create if not found</li> <li>Update Only</li> <li>Update if found</li> <li>Create Only</li> </ul>                                              |                                          | Leave Taken Multiple.xlsx Browse                                         |
| Update if found, create if not found<br><sup>O</sup> Update Only<br>Update if found<br><sup>O</sup> Create Only                                                                                       |                                          | Success                                                                  |
| Create if not found, skip if record exists                                                                                                    |                                          | Update if found, create if not found<br>O Update Only<br>Update if found |
|                                                                                                    |                                          | Create if not found, skip if record exists                               |

## 1.3 Column and Data Mapping

| TOTAL COLUMN<br>8 (a)             | SUCCESSFULLY MAPPED<br>6 (b) | MAPPED WITH ERROR                                                                   | PENDING MAP | ignored column<br>0 (e) |
|-----------------------------------|------------------------------|-------------------------------------------------------------------------------------|-------------|-------------------------|
| Use previous mapping              | s <b>(f)</b>                 |                                                                                     |             |                         |
| • Employee No<br>(g)              | ◆ EMPLOYEE NO •<br>(h)       | <ul> <li>1 record(s) unabl</li> <li>Key Field, Mandatory</li> <li>EMP001</li> </ul> |             |                         |
| <ul> <li>Employee Name</li> </ul> | ★ EMPLOYEE NAME              | ✓ Verified                                                                          |             | (k) Ignore              |
| • Leave Code                      | → LEAVE CODE •               | 1 record(s) requir     Key Field, Mandatory                                         | re mapping  | (I) Mapping             |

Figure 1.1

## Refer to Figure 1.1

- a. Count of Total columns that is needed by the selected Import type
- b. Count of Columns that is successfully mapped
- c. Count of Columns that has errors [Appeared as Red status message]
- d. Count of Columns that have not been mapped
- e. Count of Columns that are ignored
- f. Load previous configuration of last mapping (Only possible when previous mapping of the same import type have been done)
- g. Data field required by the Import Type
- h. Uploaded Excel File column header to be mapped against
- i. Status message of mapping
- j. Indicator for fields that must be mapped
- k. Ignore button to ignore this data field (It will appear as blank when importing)
- I. Mapping button to change the data in excel file to be mapped

Follow the steps below to perform column and data mapping

1. Select the desired column to be mapped by clicking on the drop down list. User can filter the columns by entering value in the search bar.

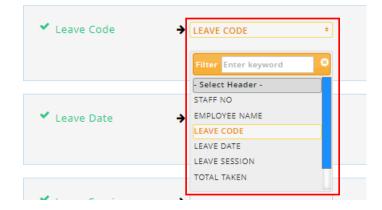

2. Select the desired data field to be mapped by clicking on the Mapping button then choosing a value from the drop down list. User can filter the columns by entering value in the search bar. Click on the Save button to save the data field mapping or click on the Edit button to edit previously saved data mappings. Then click on the Confirm button to confirm mapping changes or Cancel to cancel changes.

| • 2 record(s) require map                                  | oping                              | Confirm Cancel |
|------------------------------------------------------------|------------------------------------|----------------|
| 6 Key Field, Mandatory                                     |                                    |                |
| annual<br>unpaid                                           | ANL<br>UPL •                       | 2              |
|                                                            | Filter Enter keyword 8             |                |
| <ul> <li>Verified</li> <li>Key Field, Mandatory</li> </ul> | UPL_HP<br>UPL_SOC<br>UPL<br>UPL_AB | Mapping        |
|                                                            | UPL_SUS                            |                |
| ✓ Verified                                                 | UPL_MED                            | Mapping Ignore |

3. Click on the Ignore button to ignore the respective column or Undo to enable column to be mapped.

| ✓ Sick Leave List | • | ✓ Verified | Mapping           |
|-------------------|---|------------|-------------------|
|                   |   |            | « Previous Next » |
| Ø Sick Leave List |   | Ø Ignored  |                   |

4. If previous mapping of the same import type has been done before, user can check the **Use Previous Mapping** option to follow previous mapping settings. Otherwise, click on the **Next** button to proceed.

| total column<br>16     | SUCCESSFULLY MAPPED | MAPPED WITH ERROR<br>1 | pending map<br>1 | ignored column<br>1 |
|------------------------|---------------------|------------------------|------------------|---------------------|
| ✓ Use previous mapping |                     |                        |                  |                     |
| Sick Leave List        |                     | ✓ Verified             | I                | Mapping             |
|                        |                     |                        | •                | « Previous Next »   |

## 1.4 Validation Result

1. Once validation is complete, a table of records will be shown. The **Status** column shows the status of the record and whether it was successfully validated or an error has occurred. The **Reason** column shows the reason why validation failed (if any).

| 2     |          |      | *        | ready<br>1     |                  | 0              | WARNIN<br>O    | G                | 8             | E<br>1      | RROR               |                               |
|-------|----------|------|----------|----------------|------------------|----------------|----------------|------------------|---------------|-------------|--------------------|-------------------------------|
|       | 10 🗸 ent | ries | -        | 1              |                  |                |                |                  |               |             | _                  | <b>▲</b> E                    |
| No.   | Status   |      | Reason   | Employee<br>No | Employee<br>Name | Start<br>Date  | End<br>Date    | Leave<br>Session | Start<br>Time | End<br>Time | Emergency<br>Leave | Leave<br>1 -<br>Leave<br>Code |
| -Filt | •        | ~    | -Filter- | -Filter-       | -Filter-         | -Filte         | -Filte         | -Filter-         | -Filte        | -Filte      | -Filter-           | -Filter                       |
|       | Ready    |      |          |                |                  | 2022-08-<br>01 | 2022-08-<br>01 | FULL             | -             | -           | NO                 | ANL                           |
| 1     |          |      |          |                |                  | 2022-08-       | 2022-08-       | FULL             | -             |             | NO                 | ANL                           |

 User can export the validation result to an excel file by clicking on Export button. Otherwise, click on Next to begin importing data

| 2            |                       |            | ready<br>1     |                  | 0              | WARNING<br>O   | 5                | 8             | E<br>1      | RROR               | ± E                           |
|--------------|-----------------------|------------|----------------|------------------|----------------|----------------|------------------|---------------|-------------|--------------------|-------------------------------|
| how 1<br>No. | o v entries<br>Status | Reason     | Employee<br>No | Employee<br>Name | Start<br>Date  | End<br>Date    | Leave<br>Session | Start<br>Time | End<br>Time | Emergency<br>Leave | Leave<br>1 -<br>Leave<br>Code |
| -Filt        | - ~                   | -Filter-   | -Filter-       | -Filter-         | -Filte         | -Filte         | -Filter-         | -Filte        | -Filte      | -Filter-           | -Filter                       |
| 1            | Ready                 | -          |                |                  | 2022-08-<br>01 | 2022-08-<br>01 | FULL             |               | -           | NO                 | ANL                           |
|              |                       | Duplicated |                |                  | 2022-08-       | 2022-08-<br>01 | FULL             |               | -           | NO                 | ANL                           |

3. Click Yes on the pop up box to confirm import process

| Confirmation                                                                         |  |
|--------------------------------------------------------------------------------------|--|
| Import might takes some time to complete, depends on number of records.<br>Continue? |  |
| Yes No                                                                               |  |

\*NOTE: API Loading may bypass certain settings in Leave Setup. Please refer to Appendix A: Affected Leave Setup to learn more about which settings will be affected\*

## 1.5 Import Result

Once the import process is done, the results will be shown in a table. Import
information will be displayed in the header above. Check the status column for any
errors. User can export the import result by clicking on Export. Otherwise, click on
Finish to complete the import process

| 2      |             | *                                    | insert<br>1    | C                |                | UPDATE<br>O    |                  | o             | error<br>1  |                    |                     |
|--------|-------------|--------------------------------------|----------------|------------------|----------------|----------------|------------------|---------------|-------------|--------------------|---------------------|
| 10w 10 | ) 🗸 entries | 5                                    |                |                  |                |                |                  |               |             |                    | <b>≛</b> E>         |
| No.    | Status      | Reason                               | Employee<br>No | Employee<br>Name | Start<br>Date  | End<br>Date    | Leave<br>Session | Start<br>Time | End<br>Time | Emergency<br>Leave | Le<br>1<br>Le<br>Co |
| -Filt  |             | -Filter-                             | -Filter-       | -Filter-         | -Filte         | -Filte         | -Filter-         | -Filte        | -Filte      | -Filter-           | -1                  |
|        | Success     | Leave<br>Applied:<br>Annual<br>Leave | -              |                  | 2022-08-<br>01 | 2022-08-<br>01 | FULL             | -             | -           | NO                 | ANL                 |
|        |             |                                      |                |                  |                | 2022-08-       |                  |               |             |                    |                     |

# REPORT

# 2.1 View Import Logs

1. Under the toolbar Menu, look for **Report** Tab, then click on **Import Log**.

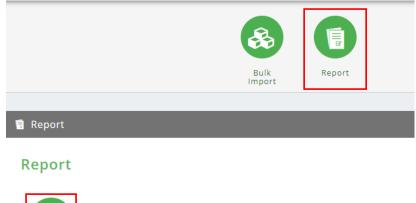

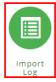

2. The report will be displayed in a new window

| Group By         |          |               |                        |                 |                |                   |           |           |            |
|------------------|----------|---------------|------------------------|-----------------|----------------|-------------------|-----------|-----------|------------|
| D                |          |               |                        |                 |                |                   |           |           | ~          |
| Date 🗢           | Log ID 💠 | Uploaded By 🖨 | Import Type 🗢          | Import Method 🗢 | Total Record 🗢 | Total Processed 🗢 | Success 🗢 | Error 🕈   | Action 🗢   |
| 2022-07-17 13:16 | 184      | -1            | Leave Taken - Basic    | Create Only     | 2              | 1                 | 1         | 1         | (c)        |
| 2022-06-27 16:48 | 183      | -1            | Leave Taken - Basic    | Create Only     | 15             | 15                | 15        | 0         |            |
| 2022-06-27 16:42 | 182      | -1            | Leave Taken - Multiple | Create Only     | 2              | 2                 | 1         | 1         |            |
| 2022-06-27 16:41 | 181      | -1            | Leave Taken - Multiple | Create Only     | 0              | 0                 | 0         | 0         | •••        |
| 2022-06-27 16:26 | 180      | -1            | Leave Taken - Multiple | Create Only     | 0              | 0                 | 0         | 0         |            |
| 2022-06-27 16:25 | 179      | -1            | Leave Taken - Multiple | Create Only     | 0              | 0                 | 0         | 0         | •••        |
| 2022-06-27 16:19 | 178      | -1            | Leave Taken - Multiple | Create Only     | 2              | 2                 | 2         | 0         |            |
| 2022-06-27 16:16 | 177      | -1            | Leave Taken - Multiple | Create Only     | 2              | 2                 | 1         | 1         |            |
| 2022-06-27 16:14 | 176      | -1            | Leave Taken - Multiple | Create Only     | 2              | 2                 | 1         | 1         |            |
| 2022-06-24 18:20 | 175      | -1            | Leave Taken - Multiple | Create Only     | 6              | 6                 | 3         | 3         |            |
|                  |          |               |                        |                 |                |                   |           | d)        |            |
| now 10 🗸         |          |               |                        |                 |                |                   | << <      | 1 of 19 F | Page > >   |
|                  |          |               |                        |                 |                |                   |           |           |            |
| Filter           | (e)      |               |                        |                 |                |                   |           |           |            |
| ply Filter       |          |               |                        |                 |                |                   |           | (†        | f) 🔡 Retri |
|                  |          |               |                        | Log             | חו             |                   |           |           |            |
| -                |          |               |                        | Sel             |                |                   |           |           |            |

Figure 2.1

## Refer to Figure 2.1

- a. Click to show/hide columns
- b. Click to download report to excel
- c. Click to expand record
- d. Paging and no. of employee per page
- e. Apply Filter to for user preference report format
- f. Click to filter the data

| .0G ID<br>77 |         | MPORT TYPE<br>.eave Taken - M<br>Update & Create |                |                  |               |             |                  |               |             | 2                  | UPLOADED E<br>Administrate<br>022-08-02 14:3 |
|--------------|---------|--------------------------------------------------|----------------|------------------|---------------|-------------|------------------|---------------|-------------|--------------------|----------------------------------------------|
| total<br>2   |         | *                                                | insert<br>1    |                  | 0             | update<br>O |                  | G             | err<br>1    | OR                 | ×                                            |
| 10W 10       | entries |                                                  |                |                  |               |             |                  |               |             |                    | (b) 🛓 Expo                                   |
| No.          | Status  | Reason                                           | Employee<br>No | Employee<br>Name | Start<br>Date | End<br>Date | Leave<br>Session | Start<br>Time | End<br>Time | Emergency<br>Leave | Leave<br>1 -<br>Leave<br>Code                |
| -Filt        | · •     | -Filter-                                         | -Filter-       | -Filter-         | -Filte        | -Filte      | -Filter-         | -Filte        | -Filte      | -Filter-           | -Filter                                      |
|              | Success | Leave<br>Applied:<br>Annual                      | 000006         | YEOH PAIK<br>WEI | 2022-08-      | 2022-08-    | FULL             |               |             | NO                 | ANL                                          |

Figure 2.2

### Refer to Figure 2.2

- a. Import information is shown here
- b. Click to download report to excel
- c. Click to close pop up box

# APPENDIX

3.1 Appendix A: Affected Leave Settings

### <u>Earn</u>

If Advance leave is set to **Follow** in the Excel data sheet, all advance leave settings under **Earn** tab will be **applied**.

| Advance Leave                                                        |                                                                          |
|----------------------------------------------------------------------|--------------------------------------------------------------------------|
| Allow Advance Leave * :                                              | Yes No 🔁                                                                 |
| Advance Leave Limit * : C                                            | No Limit                                                                 |
|                                                                      | Full Leave Period Entitlement                                            |
| C                                                                    | Limit to Day 🗸                                                           |
| _                                                                    |                                                                          |
| Restrict Limit at Period Entitlement * :                             | Yes No                                                                   |
| Advance Leave Duration Control * :                                   | No Duration Control                                                      |
|                                                                      |                                                                          |
| Application                                                          |                                                                          |
|                                                                      |                                                                          |
| General Entitlement Earn /                                           | Application Additional                                                   |
| Supervisor Approval • (a)<br>HR Approval/ Notification Required • (b |                                                                          |
| Require Signature Upon Approval = 🛛                                  |                                                                          |
| Require Signature Upon Submission • 🥑                                |                                                                          |
| Who Can Apply Leave • (e)                                            | : CAdmin, Supervisor and Employee<br>Admin and Supervisor<br>Admin Only  |
| Who Can Withdraw/ Cancel Leave • (f)                                 | : O Admin, Supervisor and Employee<br>Admin and Supervisor<br>Admin Only |
| Emergency Leave Tracking • (g)                                       | : Yes No                                                                 |
|                                                                      | Figure A1                                                                |

#### Refer to Figure A1

- a. Supervisor Approval settings will be bypassed
- b. HR Approval/Notification settings will be bypassed
- c. Signature Upon Approval settings will be bypassed
- d. Signature Upon Submission settings will be bypassed
- e. Who Can Apply Leave settings will be bypassed
- f. Who Can Withdraw/Cancel Leave settings will be bypassed
- g. Emergency Leave Tracking settings will be bypassed

#### Application (cont.)

Application Consumption Control

| Include Non Working Day in Leave Duration <b>*</b> (a)  | : • Workday Only<br>O Include : Off Day Rest Day Public Holiday |
|---------------------------------------------------------|-----------------------------------------------------------------|
| Application Method on Complete Working Day <b>• (b)</b> | : 🖾 Full Day 🗹 Haif Day 🗌 Hourly                                |
| Application Method on Half Working Day <b>- (C)</b>     | : 🖾 Full Day 🗹 Half Day 🗌 Hourly                                |
| Minimum Days Per Application (d)                        | : No Minimum Day(s) 🗹 No Minimum                                |
| Maximum Days Per Application (e)                        | : No Maximum Day(s) 🗹 No Maximum                                |
| Maximum Application Per Period Cycle (f)                | : No Limit                                                      |

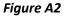

#### Refer to Figure A2

- a. Non Working Day in Leave Duration settings will be applied
- b. Application Method on Complete Working Day settings will be bypassed
- c. Application Method on Half Working Day settings will be bypassed
- d. Minimum Days Per Application settings will be bypassed
- e. Maximum Days Per Application settings will be bypassed
- f. Maximum Application Per Period Cycle settings will be bypassed

| Leave Date Control                        |     |                                                                                                    |
|-------------------------------------------|-----|----------------------------------------------------------------------------------------------------|
| Allow Leave Application Starting From •   | (a) | : ○ No Control<br>● Upon Confirmation<br>○ 0 month(s) ♥ after Hire Date ♥ , No Confirmation Required ♥ |
| Restrict Leave Application on Resignation | (b) | :  No Restriction Not allow to apply leave once Resignation Date is updated                            |
| Block Future Leave Application            | (c) | Yes No                                                                                                 |
| Back Dated Application                    | (d) | :  No Restriction Within range in Month(s) Before Current Date                                         |
| Past Leave Cancellation                   | (e) | :  No Restriction Within range in Month(s) Before Current Date                                         |
| Gap For Next Leave Transaction            | (f) | :  No Restriction O With gap restriction Months between on leave date must more than                   |
| Addtional Information                     |     |                                                                                                    |
| Attachment Required                       | (g) | :  Optional OMandatory                                                                                 |
| Remarks Required                          | (h) | :  ORequired for : Application Cancellation Rejection                                                  |

Figure A3

#### Refer to Figure A3

- a. Leave Application Starting From settings will be bypassed
- b. Leave Application on Resignation settings will be bypassed
- c. Future Leave Application settings will be bypassed
- d. Back Dated Application settings will be bypassed
- e. Past Leave Cancellation settings will be bypassed
- f. Gap For Next Leave Transaction settings will be bypassed
- g. Attachment settings will be bypassed
- h. Remarks settings will be bypassed

#### **Additional**

If additional information setting is **enabled** and set to **Mandatory**, it will be **applied** during API Loading validation.

| General     | Entitlement | Earn | Application | Additional |          |              |    |    |
|-------------|-------------|------|-------------|------------|----------|--------------|----|----|
|             |             |      |             |            |          |              |    |    |
| Addtional I |             |      |             |            |          |              |    |    |
| Additional  | Dropdown    |      | :           | Yes No     |          |              |    |    |
|             |             |      |             | Clinic 🗹   |          | al 🖲 Mandato | ry | := |
|             |             |      |             | Reason     | O Option | al 💿 Mandato | ry |    |

#### **Combine Limit/Priority List**

If the selected leave type is set up under a combine limit/priority list leave, **limit per period** and **period pattern** settings will be **applied**.

| Combine Limit / Priority List |                               |                            |          |
|-------------------------------|-------------------------------|----------------------------|----------|
| 1998-01-01 Onwards :          | Hospital & Medical            |                            | 🖍 Update |
|                               | No.                           | Leave Type                 |          |
|                               | 1                             | Medical Leave              |          |
|                               | 2                             | Hospitalisation            |          |
|                               | Priority Control : No         |                            |          |
|                               | Combine Limit : Limit to 60 D | ay(s), display unit in Day |          |